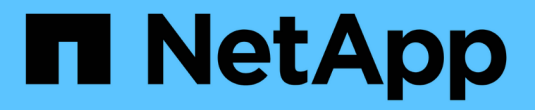

## 使用 **VSC** 的 **ESXi FC** 組態

System Manager Classic

NetApp June 22, 2024

This PDF was generated from https://docs.netapp.com/zh-tw/ontap-system-manager-classic/fc-configesxi/index.html on June 22, 2024. Always check docs.netapp.com for the latest.

# 目錄

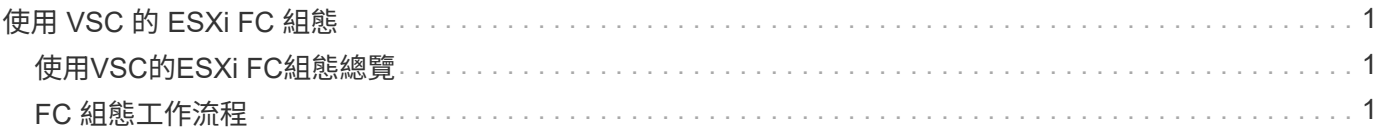

# <span id="page-2-0"></span>使用 **VSC** 的 **ESXi FC** 組態

## <span id="page-2-1"></span>使用**VSC**的**ESXi FC**組態總覽

使用ONTAP 經典的支援功能(ONTAP 不含更新版本的支援)、您可以在儲存虛擬機器 (SVM)上快速設定FC服務、配置LUN、並使用ESX主機電腦上的FC HBA、將LUN設為 資料存放區。

如果發生下列情況、請使用此程序:

- 您正在使用VMware vSphere(VSC)支援版本的虛擬儲存主控台、來設定ESX主機的儲存設定、以及配置 資料存放區。
	- 從VSC 7.0開始、VSC就是的一部分 ["VMware vSphere](https://docs.netapp.com/us-en/ontap-tools-vmware-vsphere/index.html)[適用的](https://docs.netapp.com/us-en/ontap-tools-vmware-vsphere/index.html)[VMware](https://docs.netapp.com/us-en/ontap-tools-vmware-vsphere/index.html)[工具](https://docs.netapp.com/us-en/ontap-tools-vmware-vsphere/index.html)[ONTAP"](https://docs.netapp.com/us-en/ontap-tools-vmware-vsphere/index.html) 虛擬應用裝置、包 括VSC、適用於儲存感知(VASA)供應商的vStorage API、以及適用於VMware vSphere功能的儲存複 寫介面卡(SRA)。
	- 請務必檢查 ["NetApp](https://imt.netapp.com/matrix/) [互通性對照表工具](https://imt.netapp.com/matrix/)["](https://imt.netapp.com/matrix/) 以確認您目前ONTAP 的更新版本與VSC版本之間的相容性。
- 您的網路使用的是IPv4定址。
- 您在ESXi 5.x和傳統FC交換器上使用傳統FC HBA。

此程序不涵蓋FCoE。

• 叢集中的每個節點上至少有兩個FC目標連接埠可用。

內建FC和UTA2(也稱為「CNA」)連接埠、以及部分介面卡均可設定。這些連接埠的設定是在ONTAP 不 含支援的CLI中完成、本程序不涵蓋這些連接埠。

- 您未設定FC SAN開機。
- 您要在主機上建立資料存放區。

此程序不涵蓋原始裝置對應(RDM)磁碟、或使用N連接埠ID虛擬化(NPIV)直接提供FC給VM。

如需詳細資訊、請參閱 ["TR-4597](https://docs.netapp.com/us-en/netapp-solutions/virtualization/vsphere_ontap_ontap_for_vsphere.html)[:](https://docs.netapp.com/us-en/netapp-solutions/virtualization/vsphere_ontap_ontap_for_vsphere.html)[VMware vSphere ONTAP for VMware"](https://docs.netapp.com/us-en/netapp-solutions/virtualization/vsphere_ontap_ontap_for_vsphere.html) 以及VSC版本的文件。

## <span id="page-2-2"></span>**FC** 組態工作流程

當您使用FC將儲存設備提供給主機時、請在儲存虛擬機器(SVM)上配置一個Volume 和LUN、然後從主機連線至LUN。

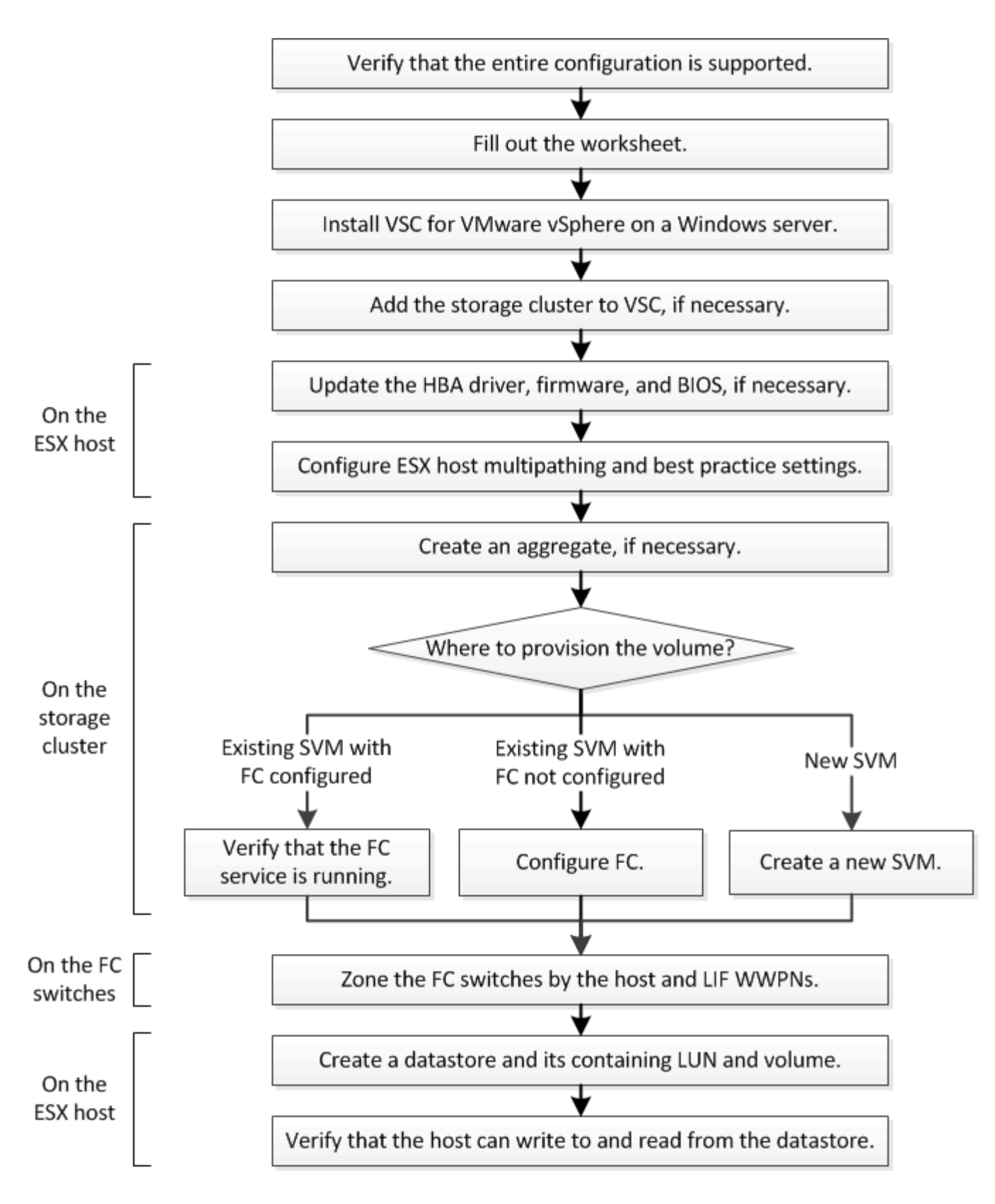

## 驗證是否支援**FC**組態

若要可靠地運作、您必須確認整個FC組態是否受到支援。

步驟

- 1. 請參閱互通性對照表、確認您擁有下列元件的支援組合:
	- 軟件ONTAP
	- 主機電腦CPU架構(適用於標準機架伺服器)
	- 特定的處理器刀鋒型(適用於刀鋒伺服器)
	- FC主機匯流排介面卡(HBA)機型和驅動程式、韌體和BIOS版本
	- 儲存傳輸協定(FC)
	- ESXi作業系統版本
	- 客體作業系統類型與版本
	- 適用於VMware vSphere軟體的虛擬儲存主控台(VSC)
	- 執行VSC的Windows Server版本
- 2. 按一下所選組態的組態名稱。

該組態的詳細資料會顯示在「組態詳細資料」視窗中。

- 3. 檢閱下列索引標籤中的資訊:
	- 附註

列出組態專屬的重要警示和資訊。

◦ 原則與準則

提供所有SAN組態的一般準則。

完成**FC**組態工作表

您需要FC啟動器和目標WWPN及儲存組態資訊、才能執行FC組態工作。

#### **FC**主機**WWPN**

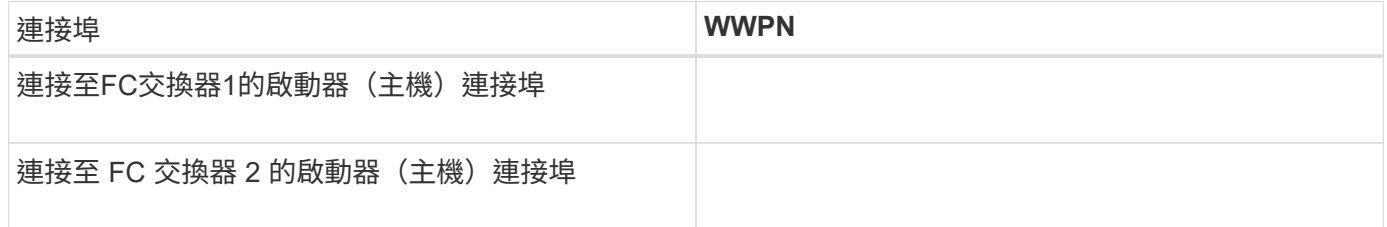

#### **FC**目標**WWPN**

叢集中的每個節點都需要兩個FC資料生命期。當ONTAP 您在建立儲存虛擬機器(SVM)的過程中建立LIF 時、WWPN會由功能性資源分配。

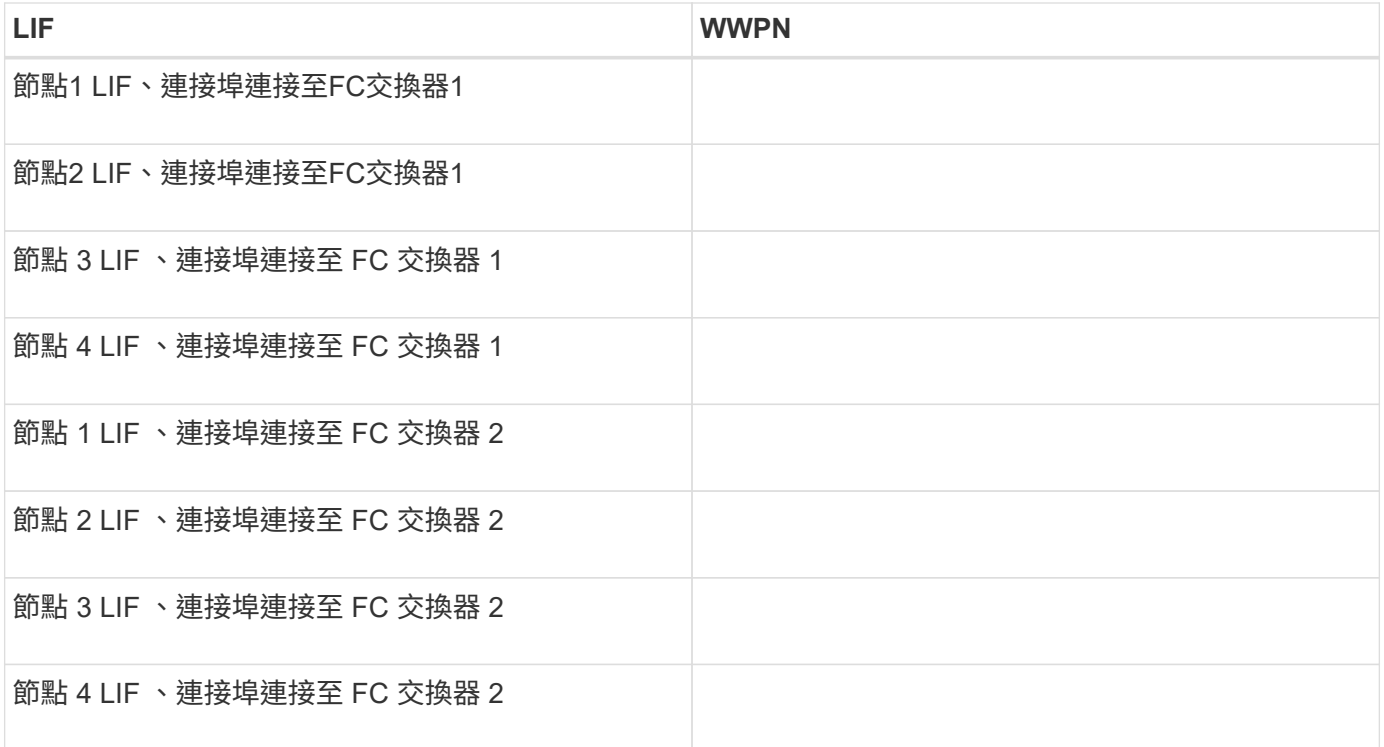

## 儲存組態

如果已建立Aggregate和SVM、請在此處記錄其名稱;否則、您可以視需要建立:

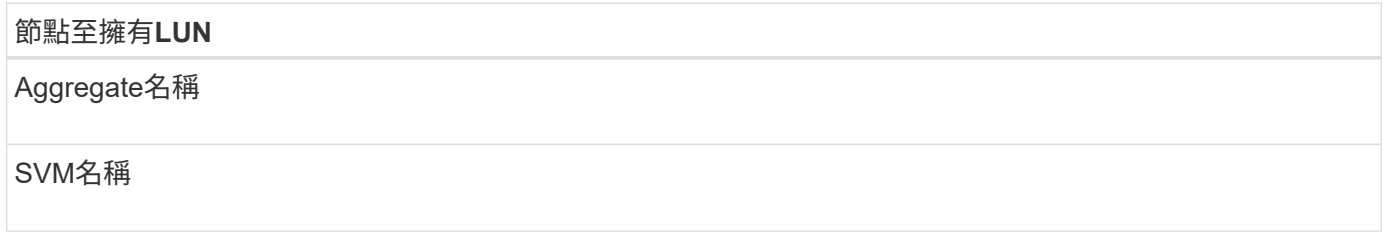

## **LUN** 資訊

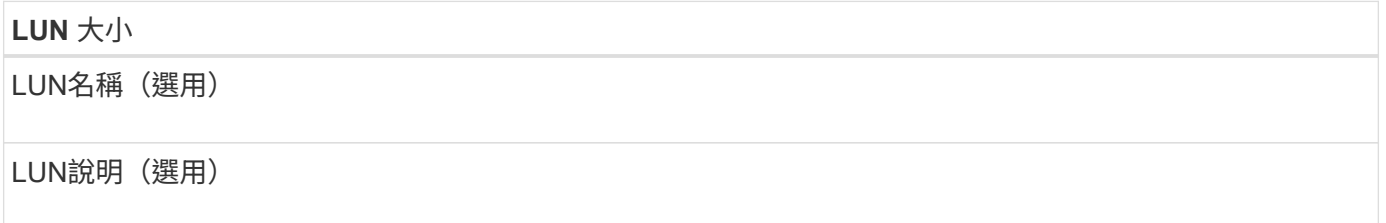

## **SVM**資訊

如果您不使用現有的SVM、則需要下列資訊來建立新的SVM:

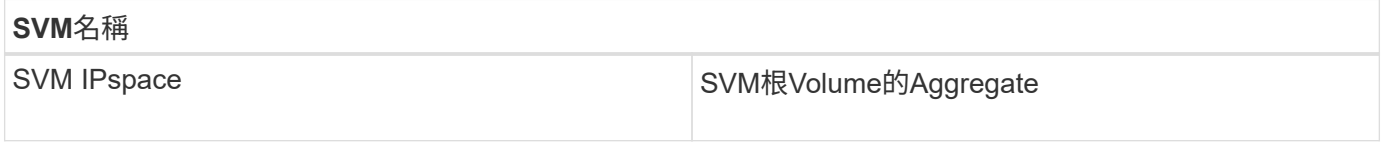

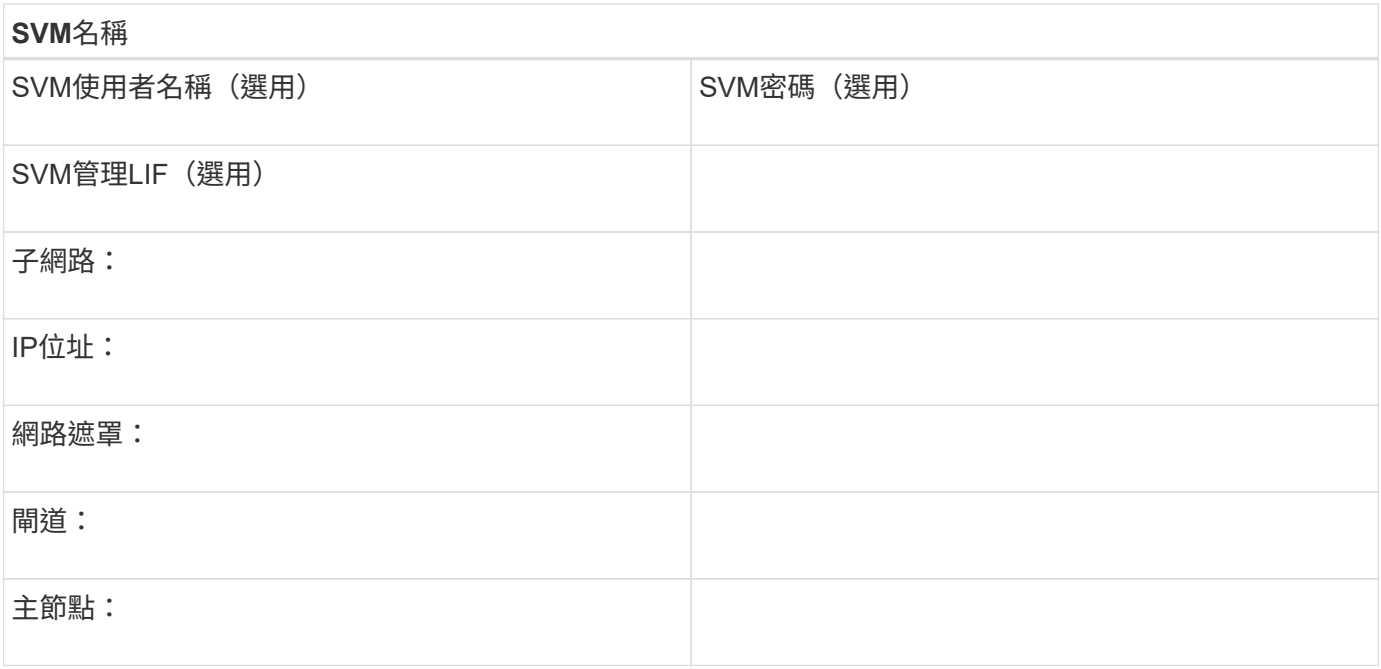

## 安裝虛擬儲存主控台

適用於VMware vSphere的虛擬儲存主控台可自動執行許多必要的組態和資源配置工作、 以便將NetApp FC儲存設備與ESXi主機搭配使用。虛擬儲存主控台是vCenter Server的外 掛程式。

開始之前

您必須擁有vCenter Server上用於管理ESXi主機的管理員認證。

關於這項工作

• 虛擬儲存主控台是以虛擬應用裝置的形式安裝、其中包括虛擬儲存主控台、適用於儲存感知(VASA)供應 商的vStorage API、以及適用於VMware vSphere功能的儲存複寫介面卡(SRA)。

步驟

1. 下載您的組態所支援的虛擬儲存主控台版本、如互通性對照表工具所示。

## ["NetApp](https://mysupport.netapp.com/site/global/dashboard)[支援](https://mysupport.netapp.com/site/global/dashboard)["](https://mysupport.netapp.com/site/global/dashboard)

2. 部署虛擬應用裝置、並依照「部署與設定指南」中的步驟進行設定。

## 將儲存叢集或**SVM**新增至適用於**VMware vSphere**的**VSC**

您必須先將叢集或特定儲存虛擬機器(SVM)新增至VMware vSphere的虛擬儲存主控 台、才能將第一個資料存放區資源配置至Datacenter中的ESXi主機。新增叢集可讓您在叢 集中的任何SVM上配置儲存設備。

開始之前

您必須擁有要新增之儲存叢集或SVM的系統管理員認證。

關於這項工作

視您的組態而定、叢集可能已自動探索、或可能已新增。

#### 步驟

- 1. 登入vSphere Web Client。
- 2. 選擇\*虛擬儲存主控台\*。
- 3. 選取\*儲存系統\*、然後按一下\*新增\*圖示。

4. 在「新增儲存系統」對話方塊中、輸入儲存叢集或SVM的主機名稱和管理員認證、然後按一下「確定」。

## 更新**HBA**驅動程式、韌體和**BIOS**

如果ESX主機中的FC主機匯流排介面卡(HBA)未執行支援的驅動程式、韌體和BIOS版 本、則必須更新這些介面卡。

#### 開始之前

您必須從識別出支援的驅動程式、韌體和BIOS版本、才能進行組態設定 ["NetApp](https://mysupport.netapp.com/matrix) [互通性對照表工具](https://mysupport.netapp.com/matrix)["](https://mysupport.netapp.com/matrix)。

#### 關於這項工作

HBA廠商提供驅動程式、韌體、BIOS及HBA公用程式。

#### 步驟

1. 針對您的ESXi版本、使用ESXi主機主控台命令列出已安裝的HBA驅動程式、韌體和BIOS版本。

2. 視需要從HBA廠商的支援網站下載並安裝新的驅動程式、韌體和BIOS。

下載時會提供安裝說明和任何必要的安裝公用程式。

#### 相關資訊

["VMware](http://kb.vmware.com/kb/1002413)[知](http://kb.vmware.com/kb/1002413)[識庫](http://kb.vmware.com/kb/1002413)[文](http://kb.vmware.com/kb/1002413)[章](http://kb.vmware.com/kb/1002413)[1002413](http://kb.vmware.com/kb/1002413)[:](http://kb.vmware.com/kb/1002413)[識別](http://kb.vmware.com/kb/1002413)[QLogic](http://kb.vmware.com/kb/1002413)[或](http://kb.vmware.com/kb/1002413)[Emulex FC HBA](http://kb.vmware.com/kb/1002413)[的韌體](http://kb.vmware.com/kb/1002413)["](http://kb.vmware.com/kb/1002413)

## 設定**ESXi**主機最佳實務做法設定

## 您必須確保主機的多重路徑和最佳實務設定正確無誤、以便ESXi主機能夠正確管理FC路徑 遺失或儲存容錯移轉事件。

#### 步驟

- 1. 在VMware vSphere Web Client 主頁**\***中、按一下 vCenter\*>\* hostes\*。
- 2. 在主機上按一下滑鼠右鍵、然後選取「動作>\* NetApp VSC\*>\*設定建議值\*」。
- 3. 在「\* NetApp建議設定\*」對話方塊中、確定已選取所有選項、然後按一下「確定」。

vCenter Web Client會顯示工作進度。

## 建立**Aggregate**

如果您不想使用現有的Aggregate、可以建立新的Aggregate、為您要配置的磁碟區提供實

## 體儲存設備。

步驟

- 1. 輸入 URL https://IP-address-of-cluster-management-LIF 在網頁瀏覽器中、使用叢集管理員認 證登入 System Manager 。
- 2. 瀏覽至\* Aggregate \*視窗。
- 3. 按一下\*「Create」(建立)。\*
- 4. 依照畫面上的指示、使用預設RAID-DP組態建立Aggregate、然後按一下\*「Create」(建立)\*。

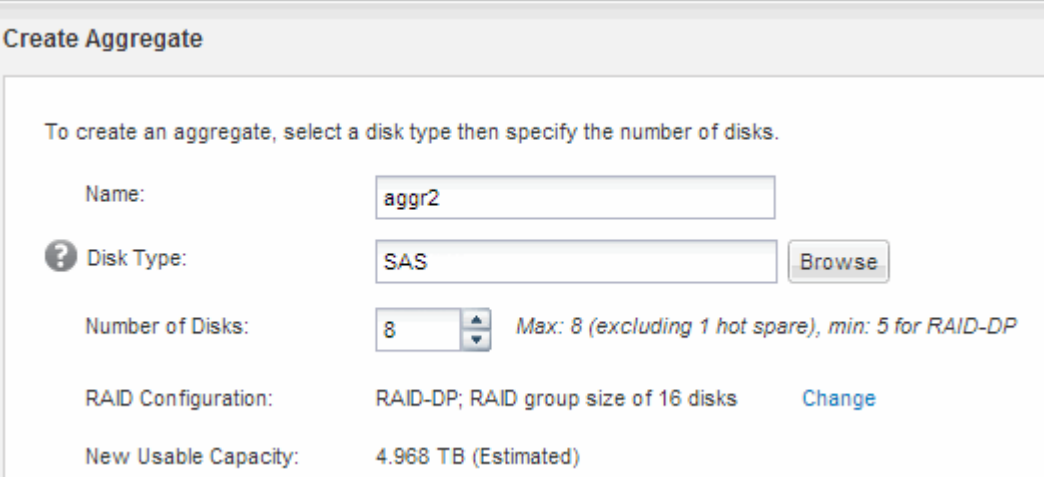

### 結果

此Aggregate會以指定的組態建立、並新增至Aggregate視窗中的Aggregate清單。

## 決定要將磁碟區資源配置到何處

在配置含有LUN的磁碟區之前、您必須先決定是否要將磁碟區新增至現有的儲存虛擬機器 (SVM)、或是為磁碟區建立新的SVM。您可能還需要在現有的SVM上設定FC。

關於這項工作

如果現有的SVM已設定所需的傳輸協定、而且有可從主機存取的LIF、則更容易使用現有的SVM。

您可以建立新的SVM、將資料或管理工作與儲存叢集的其他使用者區隔開來。使用獨立的SVM來分隔不同的傳 輸協定並無好處。

程序

• 如果您想要在已設定為FC的SVM上配置磁碟區、則必須確認FC服務正在執行中。

["](#page-9-0)[驗證](#page-9-0)[FC](#page-9-0)[服務是否在](#page-9-0)[現](#page-9-0)[有的](#page-9-0)[SVM](#page-9-0)[上執行](#page-9-0)["](#page-9-0)

• 如果您想要在已啟用FC但尚未設定的現有SVM上配置磁碟區、請在現有SVM上設定iSCSI。

### ["](#page-9-1)[在](#page-9-1)[現](#page-9-1)[有](#page-9-1)[SVM](#page-9-1)[上設定](#page-9-1)[FC"](#page-9-1)

如果您在設定不同的傳輸協定時、未遵循此程序來建立SVM、則會發生這種情況。

• 如果您想要在新的SVM上配置磁碟區、請建立SVM。

["](#page-10-0)[建立新的](#page-10-0)[SVM"](#page-10-0)

<span id="page-9-0"></span>確認**FC**服務正在現有的**SVM**上執行

如果您選擇使用現有的儲存虛擬機器(SVM)、則必須使用ONTAP 「系統管理程式」來 驗證SVM上的FC服務是否正在執行。您也必須確認已建立FC邏輯介面(LIF)。

開始之前

您必須選擇要在其中建立新LUN的現有SVM。

步驟

- 1. 瀏覽至\* SVMS\*視窗。
- 2. 選取所需的SVM。
- 3. 按一下「\* SVM設定\*」索引標籤。
- 4. 在\*傳輸協定\*窗格中、按一下\* FC/FCoF\*。
- 5. 驗證FC服務是否正在執行。

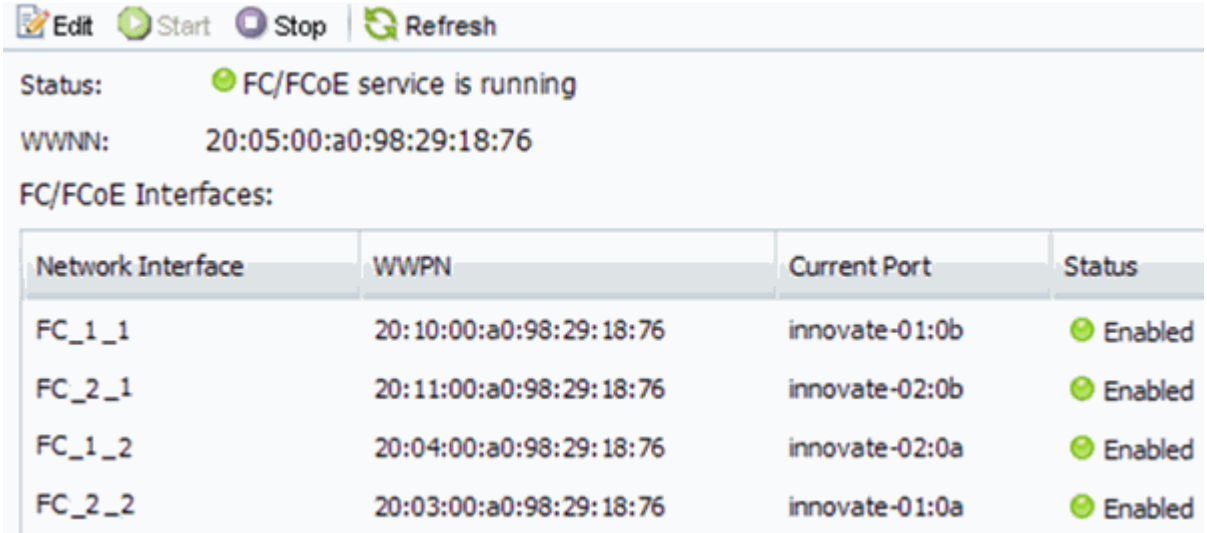

如果FC服務未執行、請啟動FC服務或建立新的SVM。

6. 驗證每個節點至少列出兩個FC生命期。

如果每個節點的FC生命期少於兩個、請更新SVM上的FC組態、或為FC建立新的SVM。

### <span id="page-9-1"></span>在現有**SVM**上設定**FC**

您可以在現有的儲存虛擬機器(SVM)上設定FC。FC傳輸協定必須已啟用、但尚未 在SVM上設定。此資訊適用於正在設定多個傳輸協定但尚未設定FC的SVM。

開始之前

您必須設定FC架構、且所需的實體連接埠必須連接至架構。

步驟

- 1. 瀏覽至\* SVMS\*視窗。
- 2. 選取您要設定的SVM。
- 3. 在SVM\*詳細資料\*窗格中、確認以灰色背景顯示\* FC/FCoF\*、表示傳輸協定已啟用但尚未完整設定。

如果以綠色背景顯示\* FC/FCoS\*、表示SVM已設定完成。

**Details** NFS CIFS FC/FCoE ISCSI Protocols:

4. 按一下背景為灰色的「\* FCoE/FCoF\*傳輸協定」連結。

此時會顯示Configure FC/FCoE Protocol(設定FC/FCoE傳輸協定)視窗。

- 5. 從「設定**FC/FCoE**傳輸協定」頁面設定FC服務和LIF:
	- a. 選取「\*設定FC\*的資料lifs」核取方塊。
	- b. 輸入 2 在 \* 每個節點的生命 \* 欄位中。

每個節點都需要兩個生命期、以確保可用度和資料移動性。

- c. 忽略選用的\*資源配置LUN以供FCP Storage\*區域、因為LUN是由VMware vSphere的虛擬儲存主控台於 稍後步驟進行配置。
- d. 按一下\*提交並關閉\*。
- 6. 檢閱\* Summary(摘要)頁面、記錄**LIF**資訊、然後按一下 OK(確定)\*。

## <span id="page-10-0"></span>建立新的 **SVM**

儲存虛擬機器(SVM)提供主機存取LUN的FC目標。當您建立SVM時、也會建立邏輯介 面(LIF)、提供通往LUN的路徑。您可以建立SVM、將使用者的資料和管理功能與叢集中 其他使用者的資料和管理功能分開。

#### 開始之前

• 您必須設定FC架構、且所需的實體連接埠必須連接至架構。

#### 步驟

- 1. 瀏覽至\* SVMS\*視窗。
- 2. 按一下「 \* 建立 \* 」。
- 3. 在\* Storage Virtual Machine (SVM) Setup (儲存虛擬機器 (SVM) 設定) 視窗中、建立SVM:
	- a. 指定SVM的唯一名稱。

名稱必須是完整網域名稱(FQDN)、或遵循另一種慣例、確保整個叢集都有獨特的名稱。

b. 選取SVM所屬的IPspace。

如果叢集不使用多個IPspaces、則會使用「預設」IPspace。

c. 保留預設的Volume類型選擇。

SAN傳輸協定僅支援部分。FlexVol

d. 選取您擁有SVM授權的所有傳輸協定、即使您不想立即設定所有傳輸協定、也可以在SVM上使用這些傳 輸協定。

在建立SVM時同時選取NFS和CIFS、可讓這兩種傳輸協定共用相同的LIF。稍後再新增這些通訊協定、 並不允許它們共用生命期。

如果CIFS是您選取的其中一個傳輸協定、則安全樣式會設定為NTFS。否則、安全樣式會設為UNIX。

- e. 保留預設語言設定C.UTF-8。
- f. 選取所需的根Aggregate、以包含SVM根磁碟區。

資料磁碟區的Aggregate會在稍後的步驟中個別選取。

g. 按一下\*提交並繼續\*。

SVM已建立、但尚未設定傳輸協定。

- 4. 如果由於您啟用CIFS或NFS而出現「設定**CIFS/NFS**傳輸協定」頁面、請按一下「跳過」、然後稍後設 定CIFS或NFS。
- 5. 如果由於已啟用iSCSI而出現「設定**iSCSI**傳輸協定」頁面、請按一下「跳過」、然後稍後再設定iSCSI。
- 6. 從「設定**FC/FCoE**傳輸協定」頁面設定FC服務和LIF:
	- a. 選取「\*設定FC\*的資料lifs」核取方塊。
	- b. 輸入 2 在 \* 每個節點的生命 \* 欄位中。

每個節點都需要兩個生命期、以確保可用度和資料移動性。

- c. 跳過選用的\*資源配置LUN以供FCP Storage\*區域、因為LUN是由VMware vSphere的虛擬儲存主控台在 後續步驟中配置。
- d. 按一下\*提交並繼續\*。
- 7. 出現\* SVM管理\*時、請設定或延後設定此SVM的個別管理員:
	- 按一下「跳過」、然後視需要稍後設定管理員。
	- 輸入要求的資訊、然後按一下\*提交並繼續\*。
- 8. 檢閱\* Summary(摘要)頁面、記錄**LIF**資訊、然後按一下 OK(確定)\*。

## 由主機和**LIF WWPN**對**FC**交換器進行分區

分區FC交換器可讓主機連線至儲存設備、並限制路徑數量。您可以使用交換器的管理介面 來分區交換器。

開始之前

- 您必須擁有交換器的系統管理員認證。
- 您必須知道每個主機啟動器連接埠的WWPN、以及您在其中建立LUN的儲存虛擬機器(SVM)的每個FC

關於這項工作

如需交換器分區的詳細資訊、請參閱交換器廠商的文件。

您必須依WWPN進行區域、而非依實體連接埠。每個啟動器連接埠都必須位於具有所有對應目標連接埠的個別 區域中。

LUN會對應到igroup中啟動器的子集、以限制從主機到LUN的路徑數量。

- 根據預設、ONTAP 由於使用選擇性LUN對應、所以LUN只能透過擁有LUN及其HA合作夥伴的節點路徑存 取。
- 如果LUN移至叢集的另一個節點、您仍必須在每個節點上對所有FC生命體進行分區、才能實現LUN的移動 性。
- 移動磁碟區或LUN時、您必須先修改「選擇性LUN對應」報告節點清單、才能移動。

下圖顯示連接至四節點叢集的主機。有兩個區域、一個區域由實線表示、一個區域由虛線表示。每個區域都包含 來自主機的一個啟動器、以及來自每個儲存節點的LIF。

您必須使用目標LIF的WWPN、而非儲存節點上實體FC連接埠的WWPN。LIF WWPN 全都在範圍內 2x:xx:00:a0:98:xx:xx:xx、其中 x 為任何十六進位數字。實體連接埠 WWPN 全都在範圍內 50:0a:09:8x:xx:xx:xx:xx。

#### 步驟

- 1. 登入FC交換器管理程式、然後選取分區組態選項。
- 2. 建立新的區域、其中包含第一個啟動器、以及連接到啟動器所在FC交換器的所有FC LIF。
- 3. 為主機中的每個FC啟動器建立其他區域。
- 4. 儲存區域、然後啟動新的分區組態。

## 配置資料存放區並建立內含**LUN**和**Volume**的資料存放區

資料存放區包含ESXi主機上的虛擬機器及其VMDK。ESXi主機上的資料存放區會配置在儲 存叢集上的LUN上。

開始之前

VMware vSphere的虛擬儲存主控台(VSC)必須安裝並註冊管理ESXi主機的vCenter Server。

VSC必須具有足夠的叢集或儲存虛擬機器(SVM)認證、才能建立LUN和Volume。

關於這項工作

VSC會自動執行資料存放區資源配置、包括在指定的SVM上建立LUN和Volume。

#### 步驟

1. 在vSphere Web Client \* Home\*頁面中、按一下\*主機與叢集\*。

2. 在導覽窗格中、展開您要配置資料存放區的資料中心。

3. 在ESXi主機上按一下滑鼠右鍵、然後選取「\* NetApp VSC\*>\*資源配置資料庫\*」。

或者、您也可以在資源配置時以滑鼠右鍵按一下叢集、讓叢集中的所有主機都能使用資料存放區。

4. 在精靈中提供必要資訊:

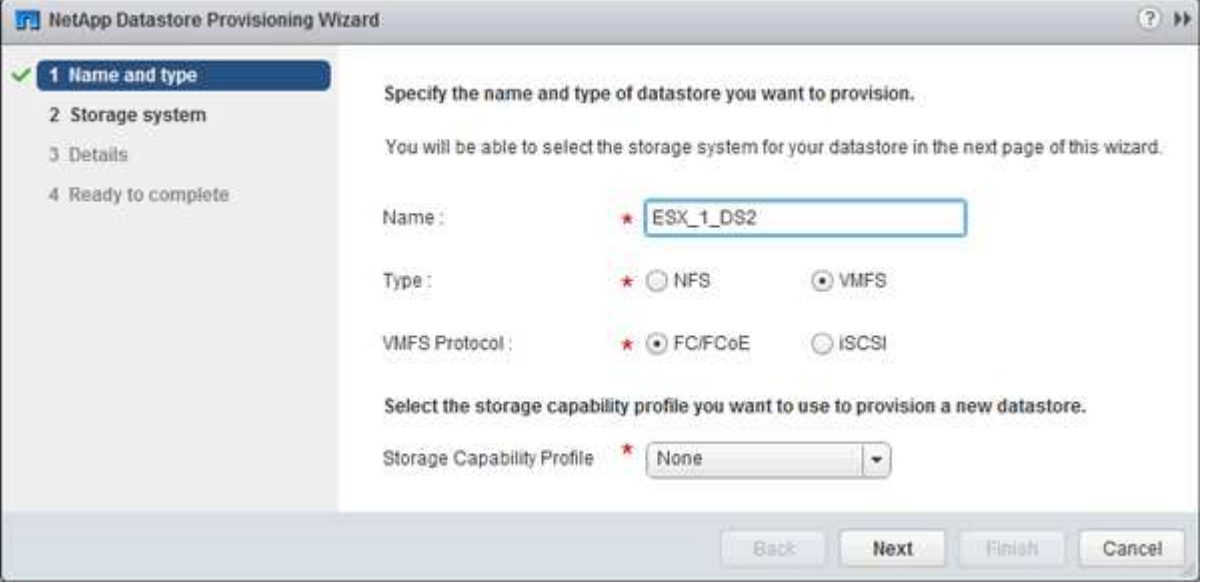

- 選擇\* VMFS \*作為資料存放區類型。
- 選擇\* FC/FCoS\*作為VMFS傳輸協定。
- 選擇\*無\*作為儲存功能設定檔。
- 選取\*精簡配置\*方塊。
- 選取「建立新磁碟區」核取方塊。

## 驗證主機是否可以寫入及讀取**LUN**

在使用LUN之前、您應該先確認主機可以將資料寫入LUN並讀取回來。

關於這項工作

如果在其上建立LUN的叢集節點可以容錯移轉至其合作夥伴節點、您應該在節點容錯移轉期間驗證資料的讀取。 如果叢集正在正式作業中使用、則可能無法進行此測試。

## 步驟

- 1. 在vSphere Web Client 主頁**\***上、按一下**\***主機與叢集。
- 2. 在導覽窗格中、按一下「儲存設備」索引標籤。
- 3. 展開資料中心、然後選取新的資料存放區。
- 4. 在中央窗格中、按一下\*管理\*>\*檔案\*。

此時會顯示資料存放區的內容。

5. 在資料存放區中建立新資料夾、然後將檔案上傳至新資料夾。

您可能需要安裝用戶端整合外掛程式。

- 6. 請確認您可以存取剛才寫入的檔案。
- 7. \*選用:\*容錯移轉包含LUN的叢集節點、並確認您仍可寫入及讀取檔案。

如果任何測試失敗、請確認儲存叢集上的FC服務正在執行、並檢查通往LUN和FC交換器分區的FC路徑。

- 8. \*選用:\*如果您在叢集節點上容錯移轉、請務必歸還節點、並將所有生命點傳回其主連接埠。
- 9. 對於ESXi叢集、請從叢集中的每個ESXi主機檢視資料存放區、並驗證是否顯示您上傳的檔案。

相關資訊

["](https://docs.netapp.com/us-en/ontap/high-availability/index.html)[供應能](https://docs.netapp.com/us-en/ontap/high-availability/index.html)[力](https://docs.netapp.com/us-en/ontap/high-availability/index.html)[組態](https://docs.netapp.com/us-en/ontap/high-availability/index.html)[ONTAP"](https://docs.netapp.com/us-en/ontap/high-availability/index.html)

### 版權資訊

Copyright © 2024 NetApp, Inc. 版權所有。台灣印製。非經版權所有人事先書面同意,不得將本受版權保護文件 的任何部分以任何形式或任何方法(圖形、電子或機械)重製,包括影印、錄影、錄音或儲存至電子檢索系統 中。

由 NetApp 版權資料衍伸之軟體必須遵守下列授權和免責聲明:

此軟體以 NETAPP「原樣」提供,不含任何明示或暗示的擔保,包括但不限於有關適售性或特定目的適用性之 擔保,特此聲明。於任何情況下,就任何已造成或基於任何理論上責任之直接性、間接性、附隨性、特殊性、懲 罰性或衍生性損害(包括但不限於替代商品或服務之採購;使用、資料或利潤上的損失;或企業營運中斷),無 論是在使用此軟體時以任何方式所產生的契約、嚴格責任或侵權行為(包括疏忽或其他)等方面,NetApp 概不 負責,即使已被告知有前述損害存在之可能性亦然。

NetApp 保留隨時變更本文所述之任何產品的權利,恕不另行通知。NetApp 不承擔因使用本文所述之產品而產 生的責任或義務,除非明確經過 NetApp 書面同意。使用或購買此產品並不會在依據任何專利權、商標權或任何 其他 NetApp 智慧財產權的情況下轉讓授權。

本手冊所述之產品受到一項(含)以上的美國專利、國外專利或申請中專利所保障。

有限權利說明:政府機關的使用、複製或公開揭露須受 DFARS 252.227-7013(2014 年 2 月)和 FAR 52.227-19(2007 年 12 月)中的「技術資料權利 - 非商業項目」條款 (b)(3) 小段所述之限制。

此處所含屬於商業產品和 / 或商業服務(如 FAR 2.101 所定義)的資料均為 NetApp, Inc. 所有。根據本協議提 供的所有 NetApp 技術資料和電腦軟體皆屬於商業性質,並且完全由私人出資開發。 美國政府對於該資料具有 非專屬、非轉讓、非轉授權、全球性、有限且不可撤銷的使用權限,僅限於美國政府為傳輸此資料所訂合約所允 許之範圍,並基於履行該合約之目的方可使用。除非本文另有規定,否則未經 NetApp Inc. 事前書面許可,不得 逕行使用、揭露、重製、修改、履行或展示該資料。美國政府授予國防部之許可權利,僅適用於 DFARS 條款 252.227-7015(b) (2014年2月) 所述權利。

商標資訊

NETAPP、NETAPP 標誌及 <http://www.netapp.com/TM> 所列之標章均為 NetApp, Inc. 的商標。文中所涉及的所 有其他公司或產品名稱,均為其各自所有者的商標,不得侵犯。